#### **0. Erläuterung der Versionsnummern**

**Build 14393** ist eine Kurzbezeichnung für Windows 10 **mit** installiertem Upgrade vom Juli 2016.

Die vollständige Bezeichnung lautet:

Windows 10 Home Version 1607 Build 14393.xxx oder Windows 10 Pro Version 1607 Build 14393.xxx (xxx = Unterversion)

### **1. Abfrage auf Build 14393**

Rechtsklick auf **Start** → Klick auf **Ausführen** → Eingabe **Winver <Enter>**

- → Build-Nummer ablesen → Fenster schließen
- → **Build-Nummer 14393** (z.B. 14393.10) → **Weiter mit 3.**
- $\rightarrow$  Build-Nummer < 14393 (z.B. 10240, 10586)  $\rightarrow$  Weiter mit 2.

#### **2. Upgrade auf Build 14393 manuell anstoßen**

**Windows10Upgrade28084.exe** herunterladen und auf Festplatte speichern oder direkt ausführen.

http://www.datentechnik-richter.de/download/Windows10Upgrade28084.exe

Rechtsklick auf **Start** → Klick auf **Ausführen** → Klick auf **Durchsuchen** → **Windows10Upgrade28084.exe** suchen und auswählen → Klick auf **Öffnen** → Klick auf **OK** → Abfrage der Benutzerkontensteuerung mit **Ja** beantworten → dem Installationsassistenten folgen

- → Der Assistent lädt zunächst die neue Windows-Version herunter. Der Umfang beträgt mindestens 3 GB, der Zeitbedarf hängt von der Geschwindigkeit Ihrer Internet-Verbindung, der Geschwindigkeit Ihres Rechners und der Belastung der Microsoft-Server ab.
- → Nach Abschluss des Downloads beginnt die Installation. Der Zeitbedarf hängt von der Geschwindigkeit Ihres Rechners ab und liegt bei 1 bis 3 Stunden.
- $\rightarrow$  Nach Abschluss der Installation führen Sie die Ersteinrichtung von Windows 10 nach folgender Anleitung durch:

http://www.datentechnik-richter.de/download/updates/win10-upgrade/upgrade2.htm

**Hinweis**: Sehen Sie sich diese Anleitung an, **bevor** Sie beginnen. Wenn das Upgrade läuft, können Sie diese Webseite nicht mehr aufrufen!

**Kurzform**: → Einstellungen **ANPASSEN** (nicht die Expresseinstellungen verwenden)

- $\rightarrow$  Erste Einstellseite = Alle 5 Optionen AUS, ggf. nach unten rollen
- $\rightarrow$  Zweite Einstellseite = die ersten drei Optionen AUS, die vierte bleibt EIN
- $\rightarrow$  Dritte Einstellseite = die letzte (dritte) Option AUS,
	- die ersten beiden bleiben EIN
- $\rightarrow$  Vierte Einstellseite (Cortana) = Jetzt nicht
- $\rightarrow$  Fünfte Einstellseite (Standard-Apps) = Weiter

# **3. Anpassungen nach Upgrade auf Build 14393**

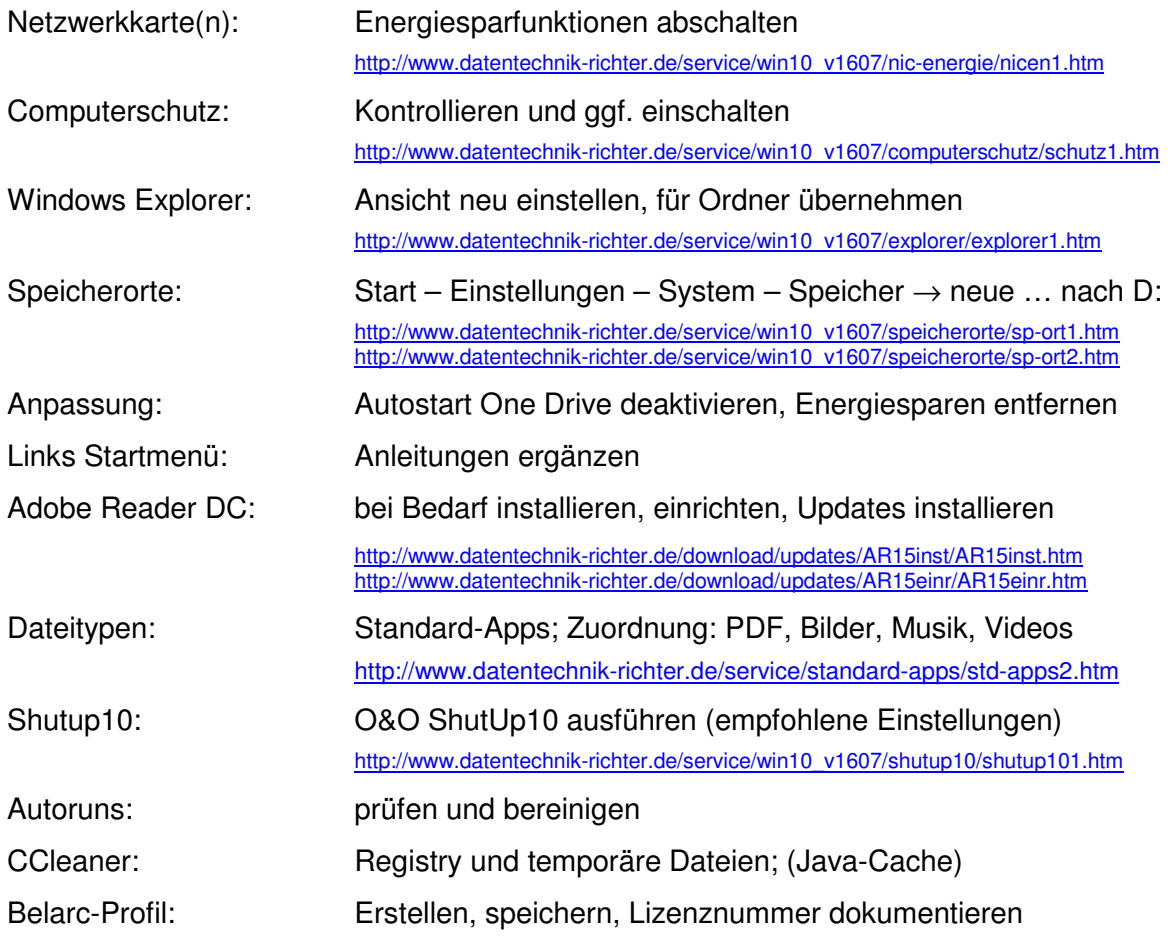

## **4. Windows 10 Version 1607 Build 14393.xxx**

Startmenü und Taskleiste: Neue Optik und neue Funktionen

http://www.datentechnik-richter.de/service/win10\_v1607/desktop/desktop1.htm